## Adding an attachment

## 1. After Checking Funds, move the cursor to the Journal name field and then click on the paper clip

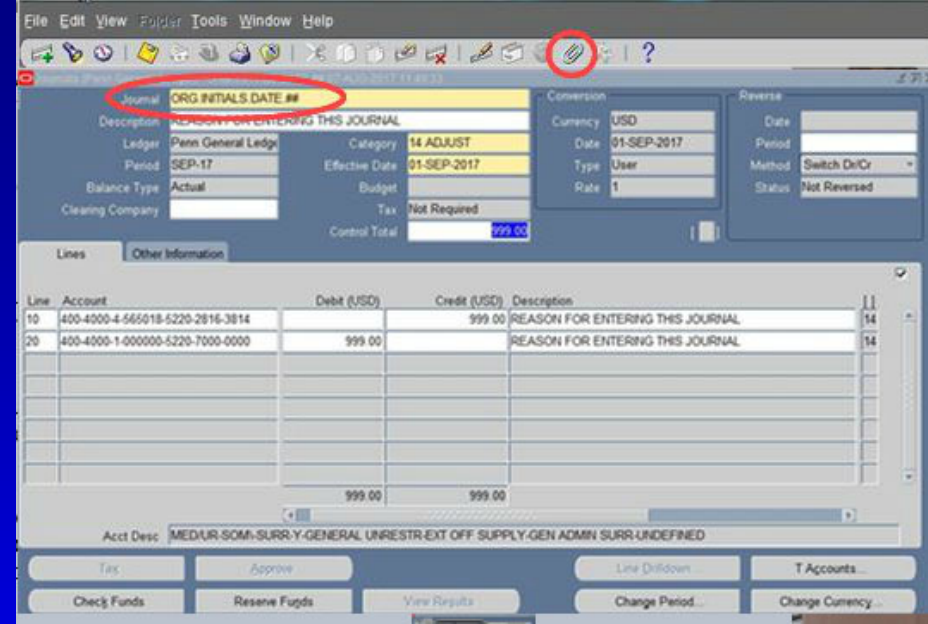

3. A new tab will open in your browser window. Use the browse button to locate the file to be uploaded, then click submit.

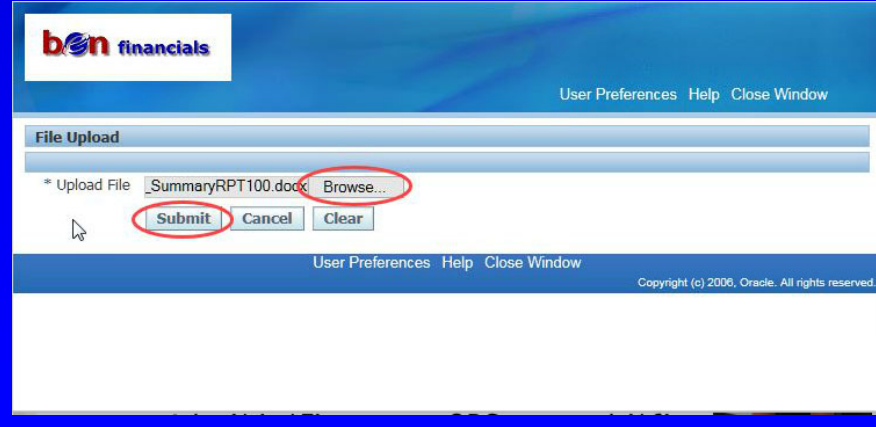

## 17 15:00:56, ORG.INITIALS.DATE.## ビス× Main Source Seq Category Title **Description** May Be Changed 10 Journal  $\mathbf{\Omega}$  $\blacksquare$ ᅱ Entity Name: Journal Entry Open Document. Include Related Documents **Publish to Catalog** Document Catalog..

2. In the pop-up window enter "Journal" in the Category field and then click the "Source" tab.

4. Return to the Attachment Form in the application and click Yes to confirm the upload. Be sure to Reserve Funds.

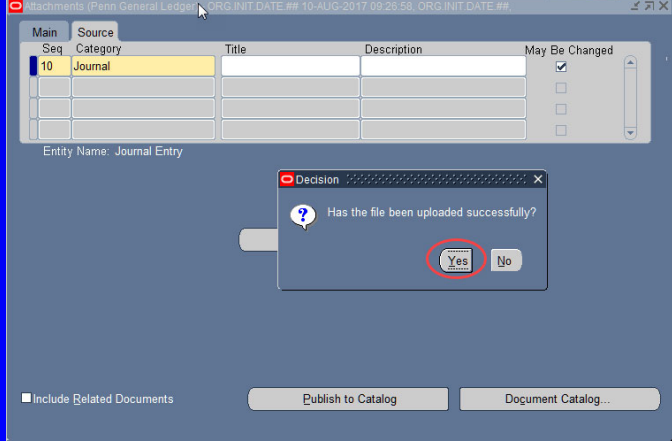